Škola : OŠ Vladimira Pavlovića – Čapljina

Razred: 9.razred

Nastavni predmet: Informatika

Nastavna tematska cjelina i jedinica: Baza podataka – stvaranje upita u MS Accessu

## **BAZA PODATAKA - stvaranje upita**

**Upiti**(eng. Queries) su objekti koji omogućavaju pregledavanje, svrstavanje, izdvajanje i izmjene(umetaja, brisanje) podataka iz jedne ili više povezanih tablica na temelju uvjeta.

Glavni zadatak upita je omogućiti izdvajanje zapisa ili dijelova zapisa iz jedne ili više povezanih tablica na temelju zadanih uvjeta. Postoji više prikaza upita, tj. **konstrukcijski**(omogućuje stvaranje i oblikovanje novih objekata odabranog tipa i izmjenu postojećih objekata) i **tablični**(radni, izvršni prikaz koji koriste krajnji korisnici). Najčešća rabljena vrsta upita su **odabirni upiti**( eng. Select query).

Izradba upita u konstrukcijskom prikazu:

- odaberemo naredbu **Create query** in Design view, otvori se prozor **Select Query**, a unutar njega dijaloški okvir **Show Table**.
- U okviru odaberemo tablice ili postojeće upite čiji se podaci žele rabiti u novome upitu.

U donjem dijelu prozora **Select Query**vidljivi su sljedeći redci: polje(služi za unos naziva polja), tablica(služi za unos naziva tablice u kojoj se nalazi odabrano polje), svrstavanje(zadavanje svrstavanja po odabranom polju), prikaz(služi za odluku hoće li polje biti prikazano ili ne), uvjet(služi za zadavanje uvjeta odabira), ili(služi za zadavanje dodatnog uvjeta odabira.

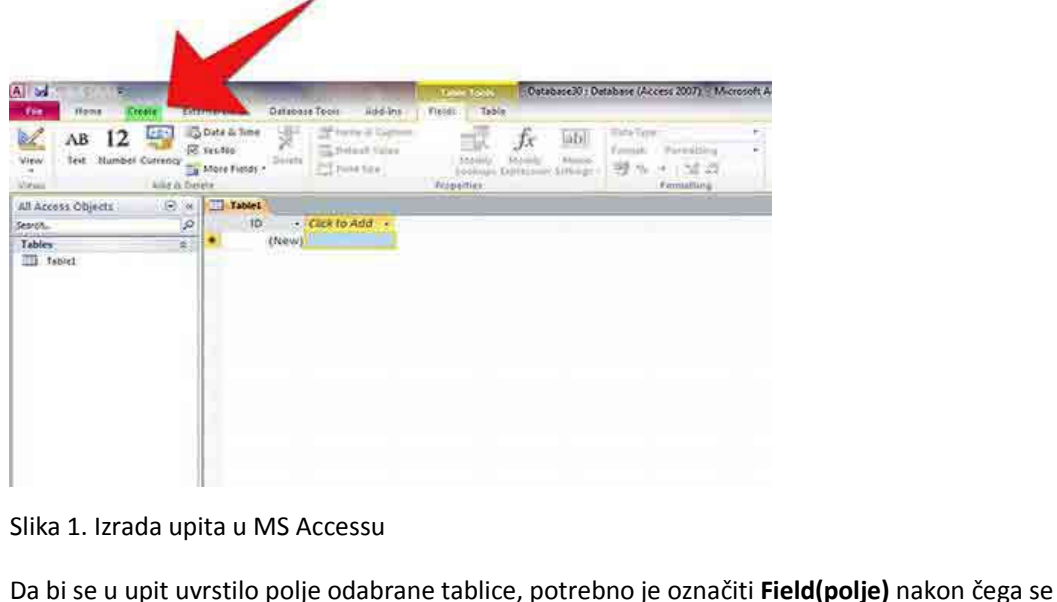

prikaže strelica koja otvara padajući popis naziva polja aktivne tablice. Iz tog popisa odaberemo željeno polje. Po odabiru polja određujemo uvjete odabira. Željeni se uvjet unosi u redak **Criteria(uvjet)**te nakon pritiska na tipku enter program postavlja navodnike oko unesenog niza znakova. Izdvojimo one koje smo odredili. Odabrane zapise moguće je svrstati uzlazno ili silazno, te je za svako polje moguće odlučiti hoće li biti prikazano(**Show**). Da bi se ispisali zapisi koji zadovoljavaju potrbne uvjete odaberemo naredbu **Query/Run** ili odabrati predviđeni gumb iz vrpce sa alatima. Upit se pohranjuje kako bi se mogao ponovno rabiti. Idemo na naredbu **File→Save**i spremimo pod nazivom kojim želimo.

**Višetablični upiti** – podaci iz više tablica se koriste za konstrukciju novih tablica. Da bi se izradio takav upit, potrebno je odabrati sve tablice čiji se podaci žele rabiti u upitu.

Složeni uvjeti u upitima – moguće je zadati i više uvjeta, povezuju se operatorima OR ili AND. Ako se uvjeti zadaju u različitim razinama(različitim redovima), povezuju se operatorom OR. Takav složeni uvjet vraća zapise koji dozvoljavaju prvi ili drugi ili oba uvjeta. Ako se uvjeti zadaju u istoj razini(u istom redu) povezuju se operatorom AND. Takav složeni uvjet vraća zapise koji zadovoljavaju i prvi i drugi uvjet.

Operatori u uvjetima upita:

- < manje;
- > veće;
- <= manje ili jednako;
- >= veće ili jednako;
- = jednako;
- <> različito.

Više o stvaranjima upita u MS Accessu možete naći na sljedećem linku : https://elf.foi.hr/pluginfile.php/27631/mod\_resource/content/4/Access07-upiti.pdf

Zadaća – [odgovoriti](https://elf.foi.hr/pluginfile.php/27631/mod_resource/content/4/Access07-upiti.pdf) na pitanja:

- 1. Što su to upiti?
- 2. Kakve vrste upita postoje?
- 3. Koji operatori se koriste u stvaranjima upita?